# Памятка для студентов по тестированию оборудования и системы прокторинга

В целях идентификации личности обучающегося и контроля соблюдения условий проведения государственной итоговой аттестации и самостоятельности прохождения онлайн экзаменов и защит ВКР согласно приказу № 3896/1 «Об утверждении Регламента проведения государственной итоговой аттестации с применением исключительно дистанционных образовательных технологий» от 06.05.2020 г. и регламента используется система прокторинrа.

С использованием системы прокторинга выполняется идентификация личности участника и осуществляется наблюдение в реальном времени для выявления возможных нарушений.

При проведении пробного тестирования проверяется соответствие оборудования обучающегося требованиям системы прокторинга: «1.9. Обучающиеся допускаются до прохождения государственной итоговой аттестации только после прохождения процедуры идентификации личности и контроля соблюдения условий проведения государственной итоговой аттестации в системе прокторинга, указанных в пунктах 2.4 и 2.5 Регламента».

### Общий порядок

- 1. Проверка работоспособности учётной записи.
- 2. Проверка имеющегося оборудования обучающегося на соответствие техническим требованиям.
- 3. Вход в систему LMS (Система управления обучением)
- 4. Тестирование системы прокторинга.
- 5. Заполнение анкеты по результатам тестирования.
- 6. Завершение тестирования.
- 7.

На любой стадии указанного порядка могут возникнуть вопросы или проблемы.

В случае возникновения технических сложностей необходимо

зарегистрировать заявку на портале https://sd.spbu.ru (сервис 0\_Дистанционное обучение ГИА) с указанием деталей проблемы и своих контактных данных для

#### связи с Вами (мобильный телефон, город/номер общежития, где Вы находитесь).

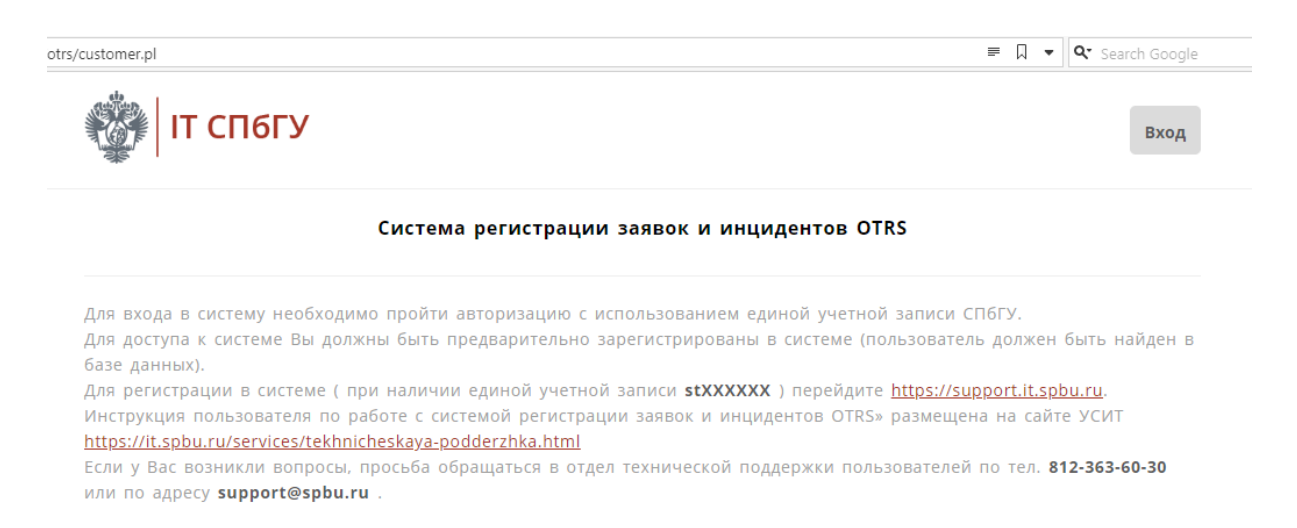

#### Для входа на портал используется единой учётная запись СПбГУ (st\*\*\*\*\*\*).

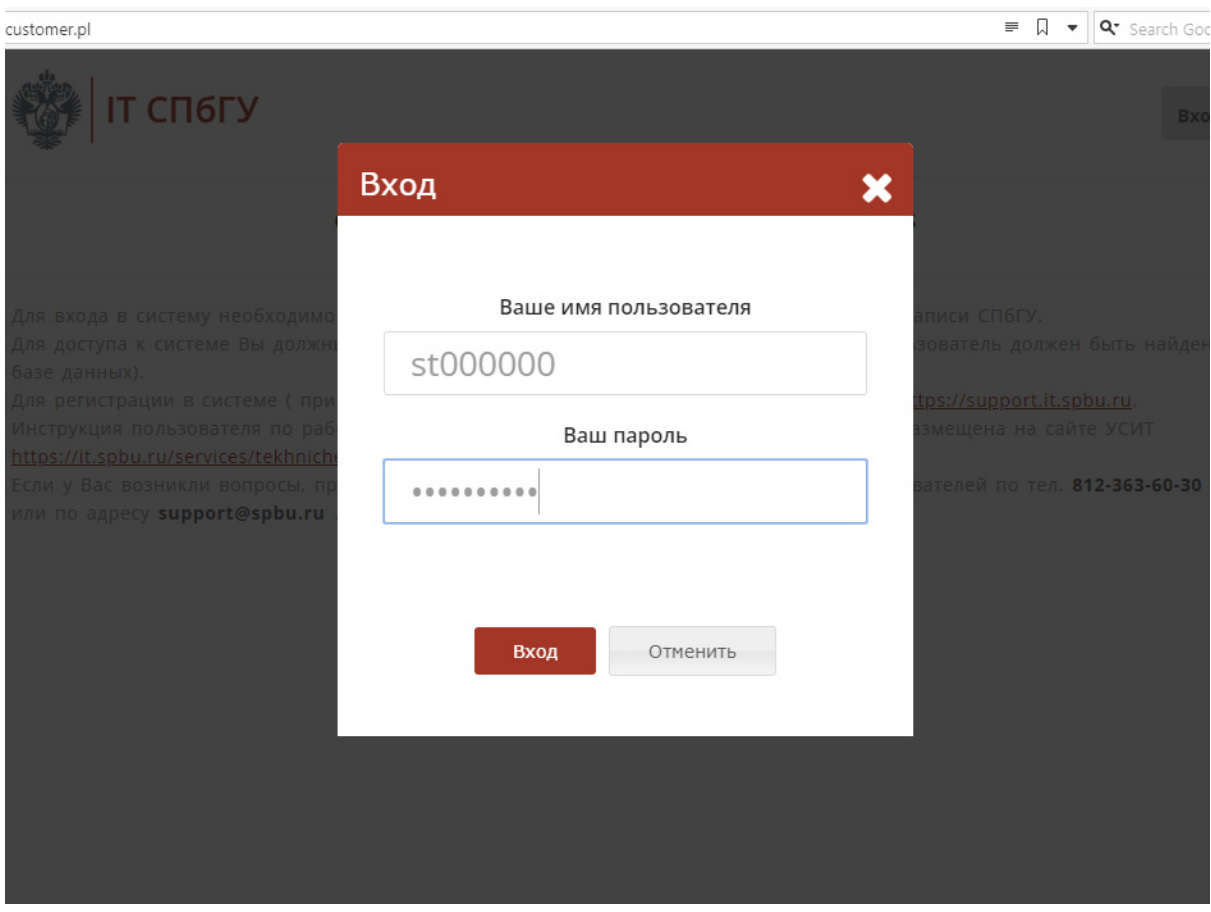

Целесообразно внести необходимые контактные данные при первом входе в систему регистрации заявок (sd.spbu.ru). Для этого нужно нажать на

треугольник рядом с Вашим именем на верхней панели - раскроется меню с выбором настроек пользователя и кнопкой выхода из системы.

Выбрав меню Параметры (шестеренка) и проверяем и при необходимости вводим/корректируем Ваши контакты, прикрепляем файл с Вашим фото при необходимости, нажимаем кнопку «Применить»

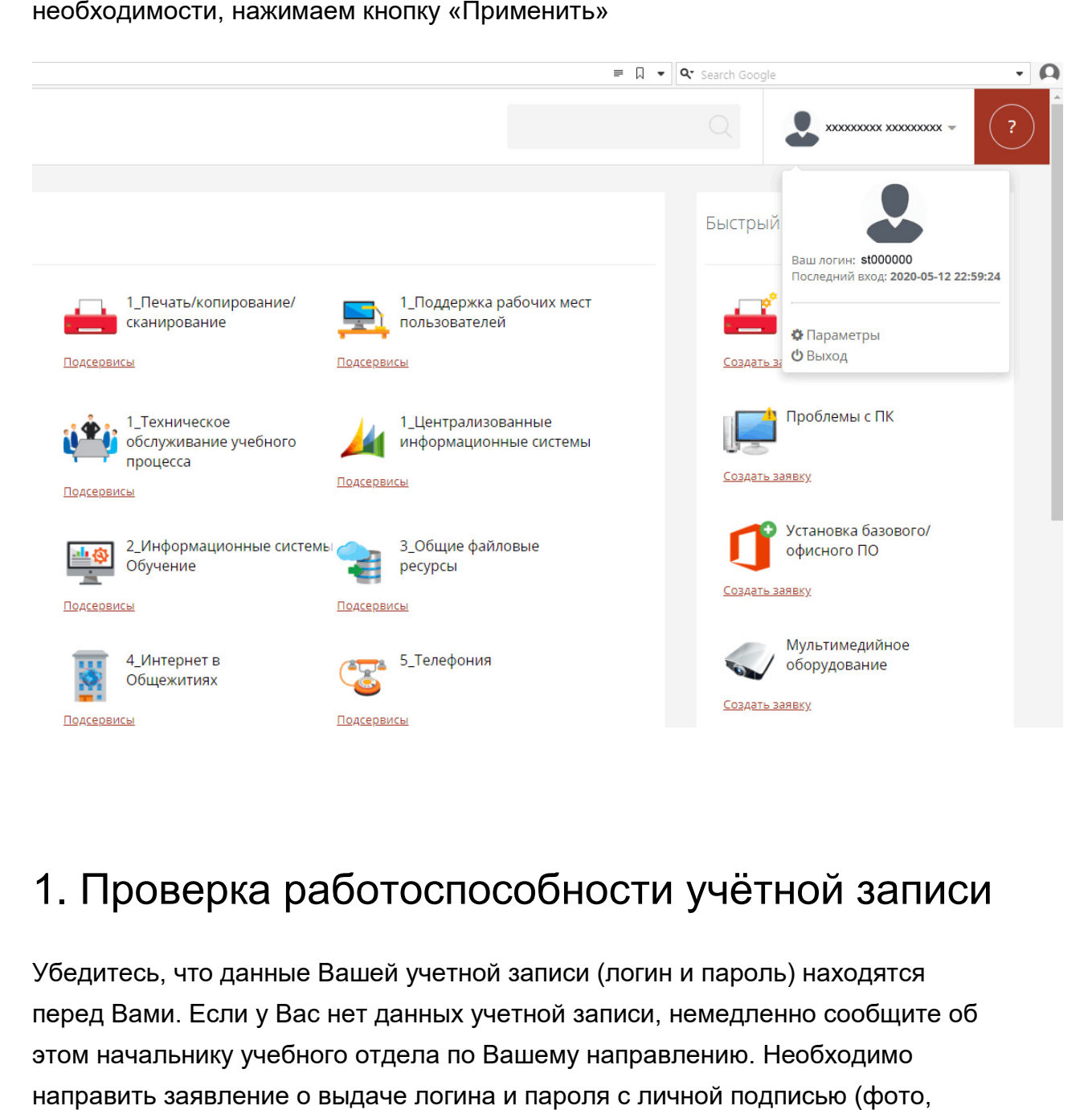

## 1. Проверка работоспособности учётной записи

Убедитесь, что данные Вашей учетной записи (логин и пароль) находятся перед Вами. Если у Вас нет данных учетной записи, немедленно сообщите об этом начальнику учебного отдела по Вашему направлению. Необходимо направить заявление о выдаче логина и пароля с скан) и фото (скан) своего студенческого билета, контактные данные (дополнительная электронная почта или мобильный телефон) на электронную почту начальнику учебного отдела. После этого Вам по указанным контактным данным в течении рабочего дня будет направлен пароль и памятка для смены пароля.

### 2. Технические требования системы

#### прокторинга

Перед началом тестирования ознакомьтесь с техническими требования системы прокторинга и убедитесь в наличии оборудования и технических возможностей для работы с системой. Рекомендуется провести тестирование системы даже при наличии частичного отклонения от требований.

Технические требования системы прокторинга приведены в таблице 1:

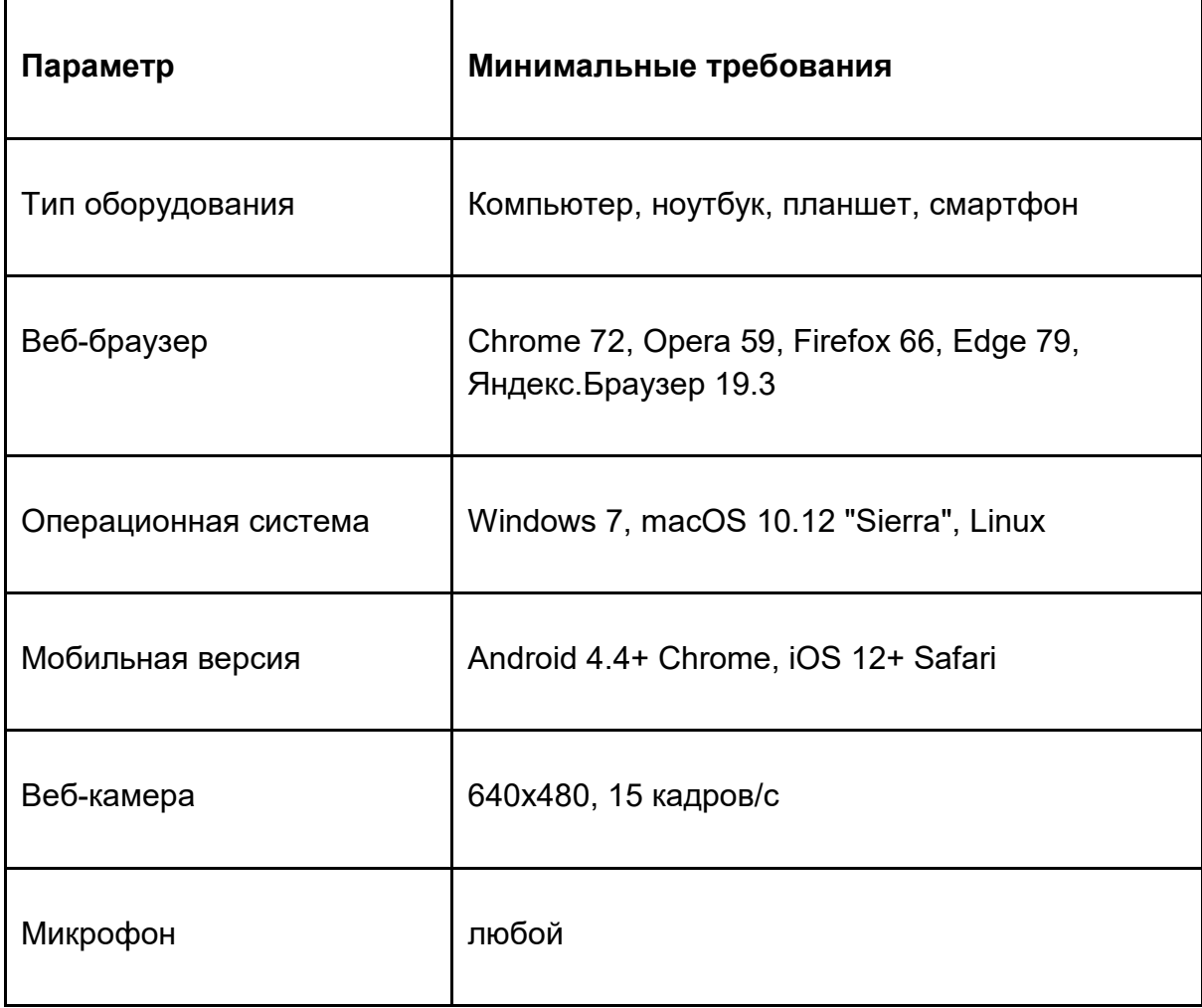

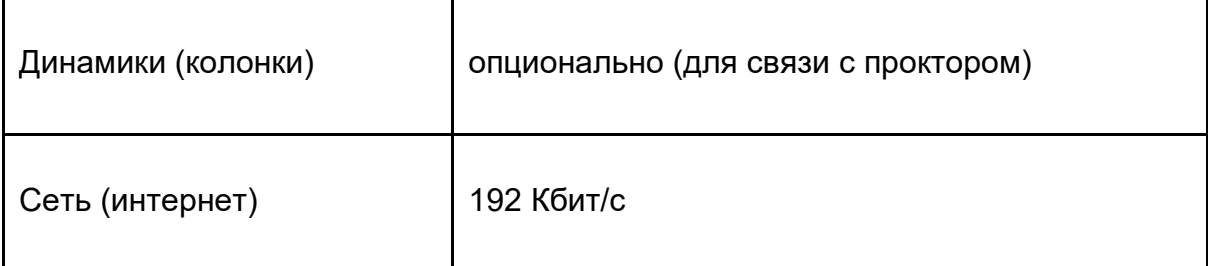

Дополнительно можно проверить веб-камеру, микрофон и сеть:

- Тест веб-камеры
- Проверить микрофон онлайн, тест работы микрофона
- **WebRTC Troubleshooter**

В случае, если Ваше оборудование соответствует указанным выше техническим требованиям, а проверка совместимости не проходит, следует ознакомится с ответами на типовые вопросы.

# Вход в систему LMS (Система управления обучением)

- 1. Войдите на портал проверки проведения государственной итоговой аттестации\_https://depo.spbu.ru/, Вы будете перенаправлены на страницу авторизации системы BlackBoard, если вход в систему не был выполнен ранее.
- 2. Введите имя пользователя (login) и пароль, затем нажмите кнопку «Войти»
- 3. В окне Навигация в разделе «Мои Курсы» щёлкните по элементу «Тестирование настроек оборудования для ГИА».
- 4. Перейдите к тестированию системы прокторинга: нажмите на ссылку «Тестирование оборудования прокторинга для прохождения ГИА».

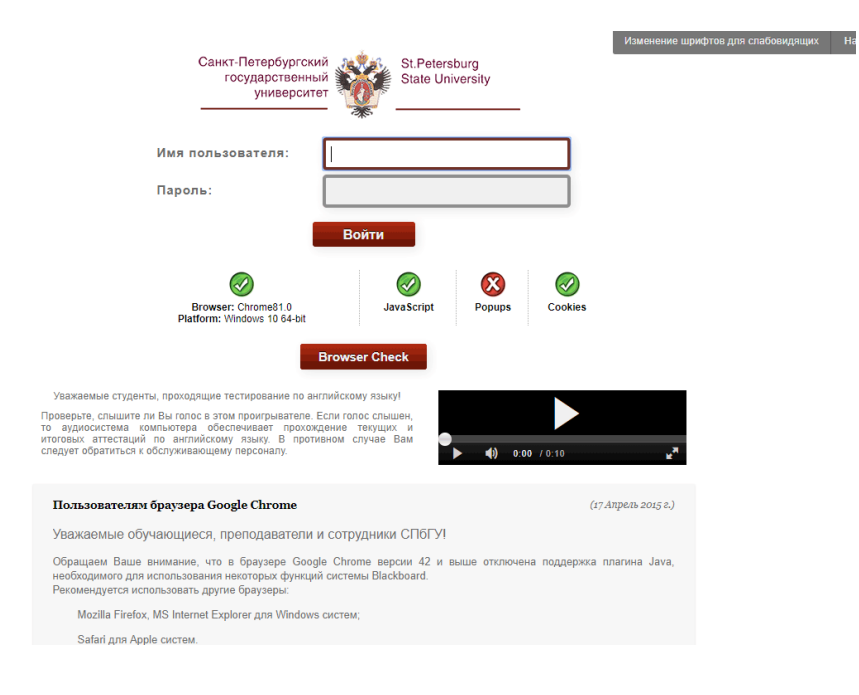

### 4. Тестирование системы прокторинга

1. Чтобы начать работу с системой прокторингом необходимо ознакомиться с правилами и дать свое согласие с условиями проведения э экзамена (рисунок 1).

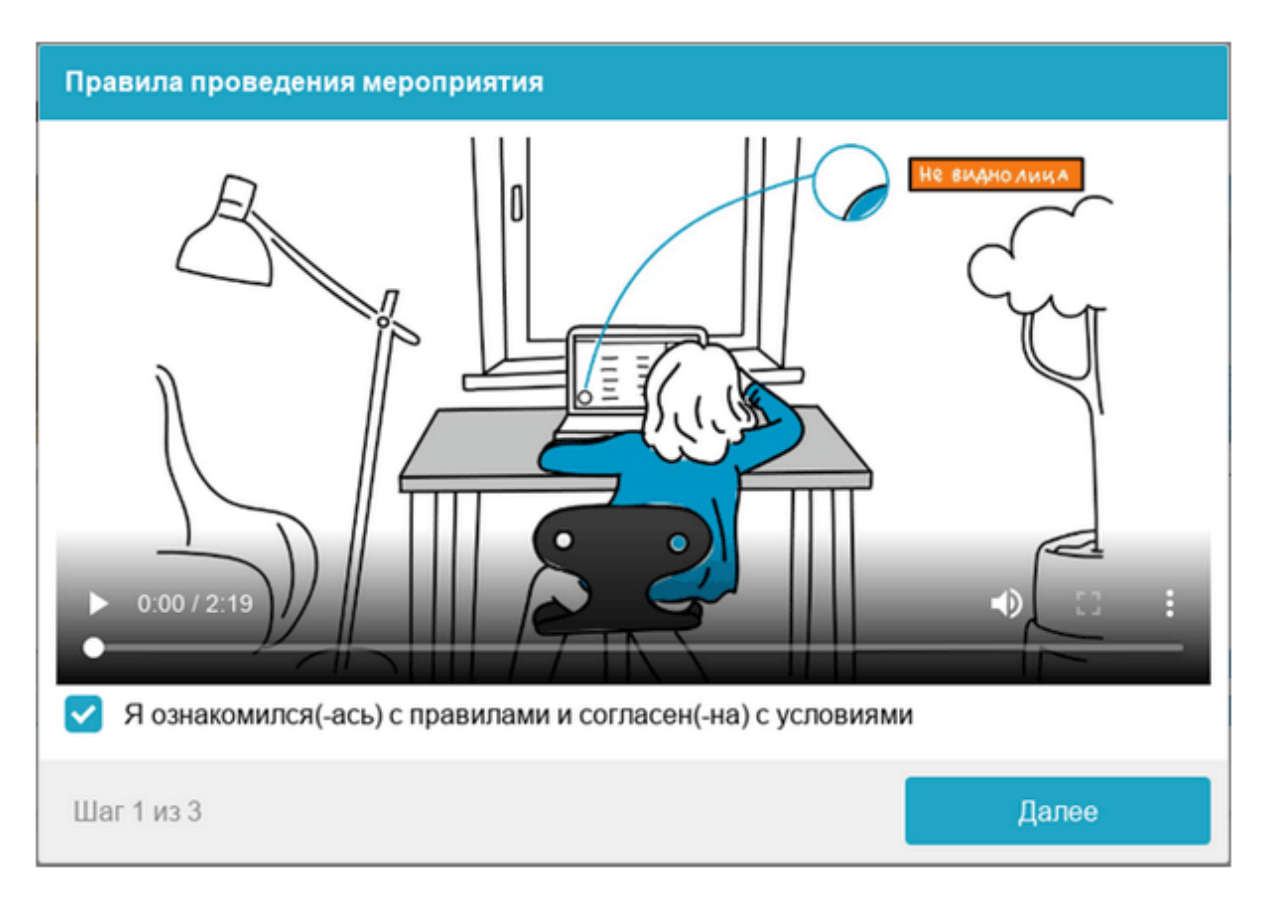

#### 4.2 Проверка оборудования

Перед началом каждого сеанса запускается проверка компьютера и сети, которая позволяет выявить возможные технические проблемы до непосредственного начала экзамена (рисунок). Проверка осуществляется автоматически, вмешательство со стороны пользователя требуется только в случае обнаружения проблем.

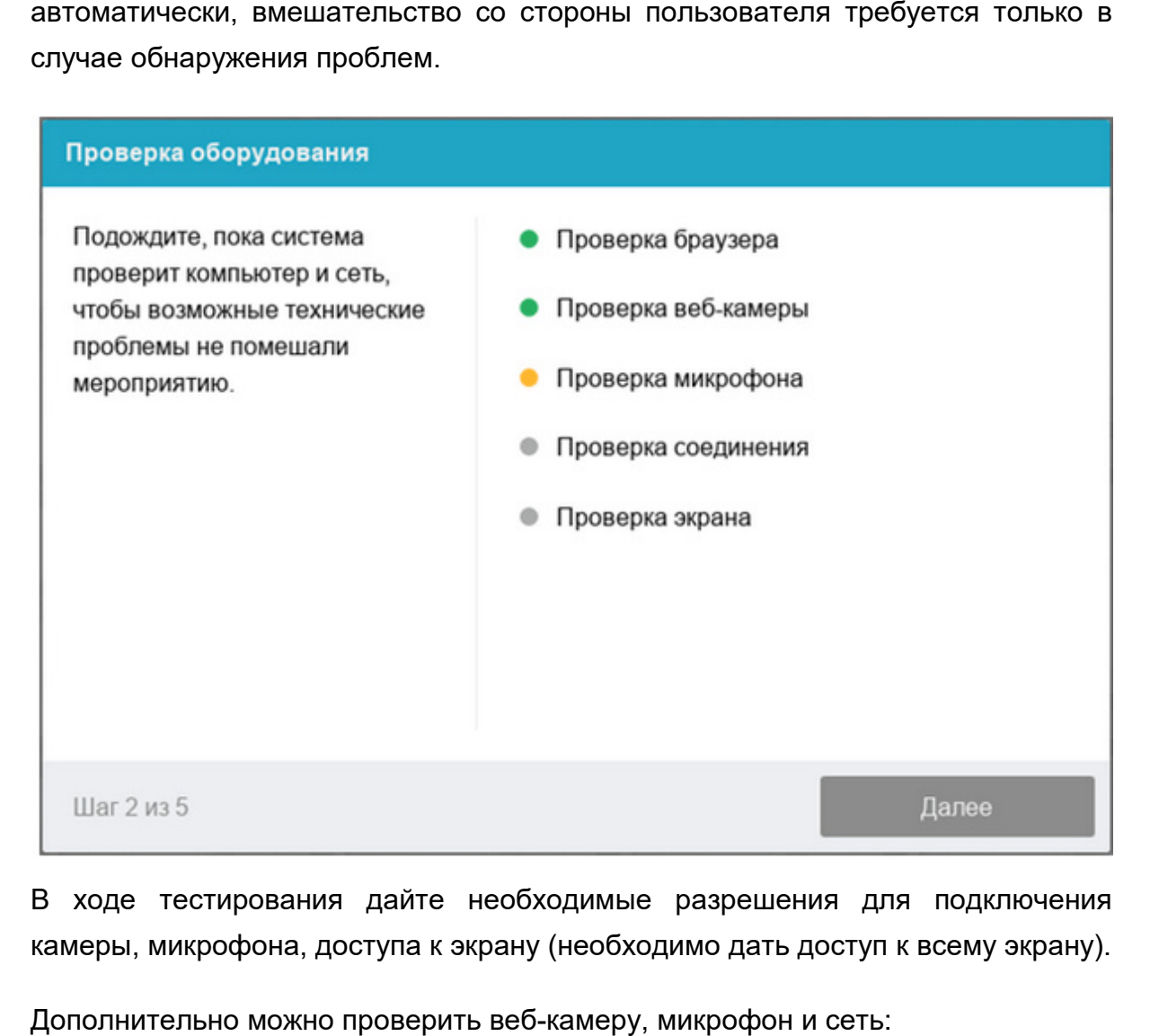

В ходе тестирования дайте необходимые разрешения для подключения камеры, микрофона, доступа к экрану (необходимо дать доступ к всему экрану).

Дополнительно можно проверить веб камеру,

Тест веб-камеры

Проверить микрофон онлайн, тест работы микрофона

WebRTC Troubleshooter

В случае, если Ваше оборудование соответствует указанным выше техническим требованиям, а проверка совместимости не проходит, следует ознакомится с ответами на типовые вопросы.

Этапы проверки следующие:

- 1. На этапе проверки совместимости браузера проверяется соответствие вашего браузера минимальным требованиям системы прокторинга, окно браузера должно быть развернуто на весь экран.
- 2. На этапе проверки веб-камеры нужно дать доступ в браузере к камере, если появится такой запрос. Если камера работает корректно, то проверка пройдет успешно.
- 3. На этапе проверки микрофона нужно дать доступ в браузере к микрофону, если появится такой запрос. Если громкость микрофона выставлена достаточной, то проверка пройдет успешно.
- 4. На этапе проверки экрана проверяется корректность захвата экрана, где нужно дать доступ ко всему экрану. Если доступ дан не ко всему экрану или подключен дополнительный монитор, то проверка завершится с ошибкой.
- 5. На этапе проверки соединения проверяется возможность передачи видеотрафика в вашей сети по технологии WebRTC. Проверка пройдет успешно, если трафик не блокируется.

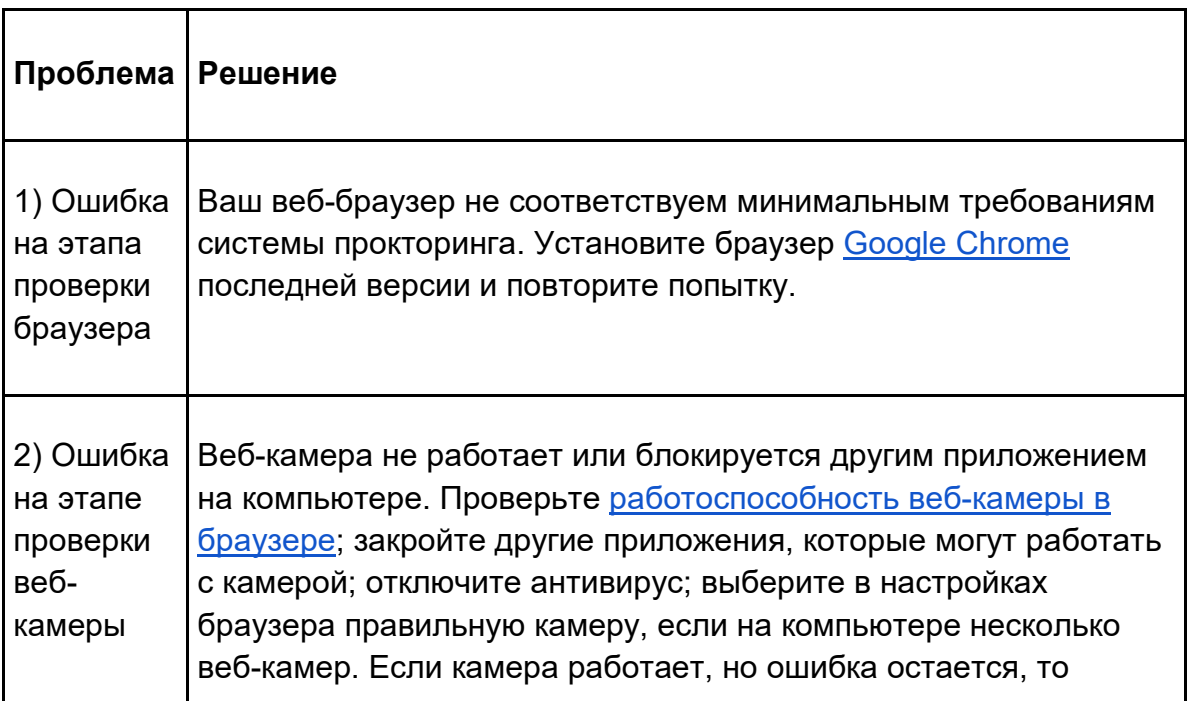

Возможные проблемы и их решение приведены в таблице 2:

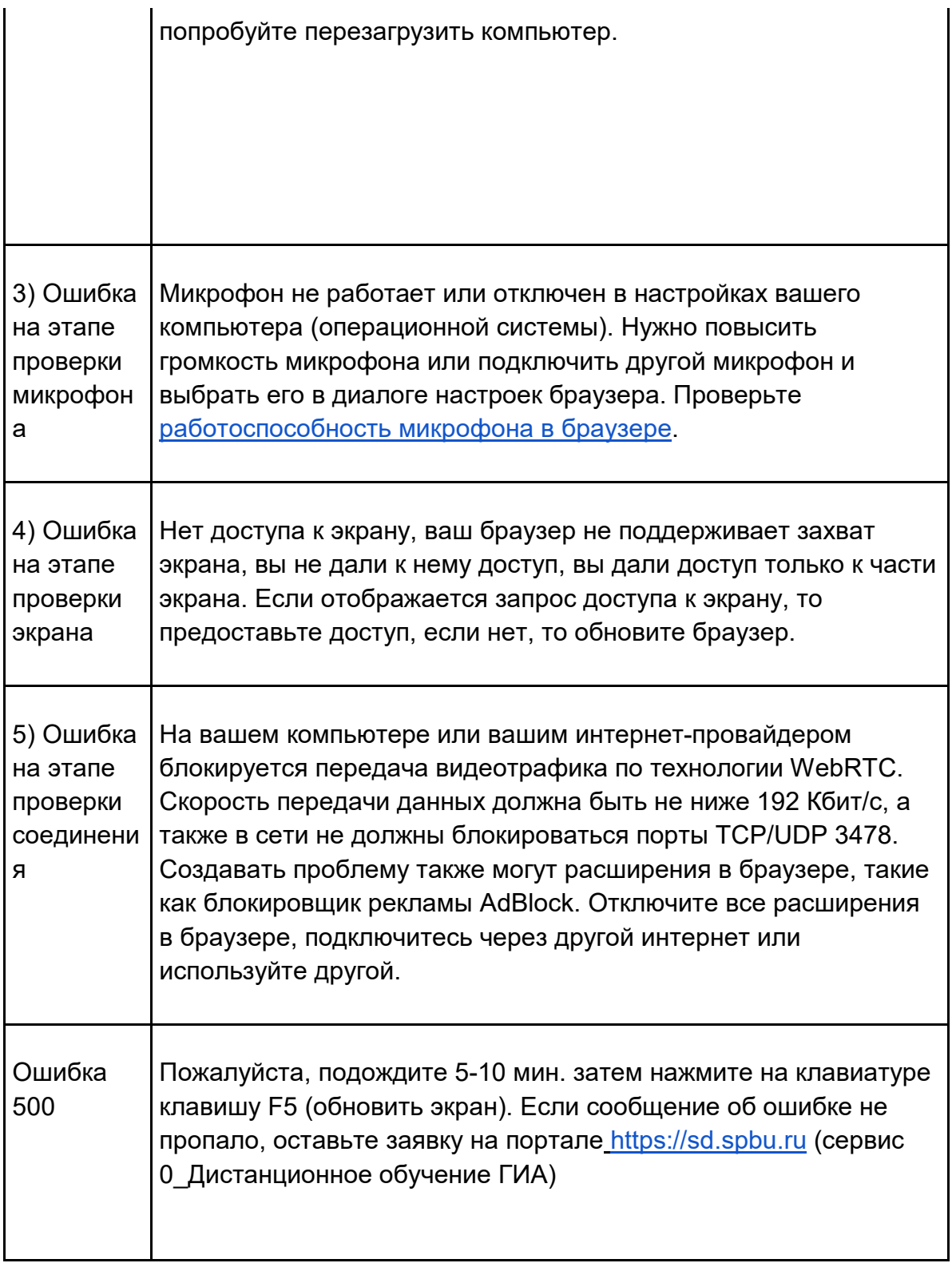

### 4.3 Фотография лица

Системе прокторинга может потребоваться фотография вашего лица, которую нужно будет сделать через веб веб-камеру. Фотография лица является частью процедуры подтверждения вашей личности (рисунок 3).

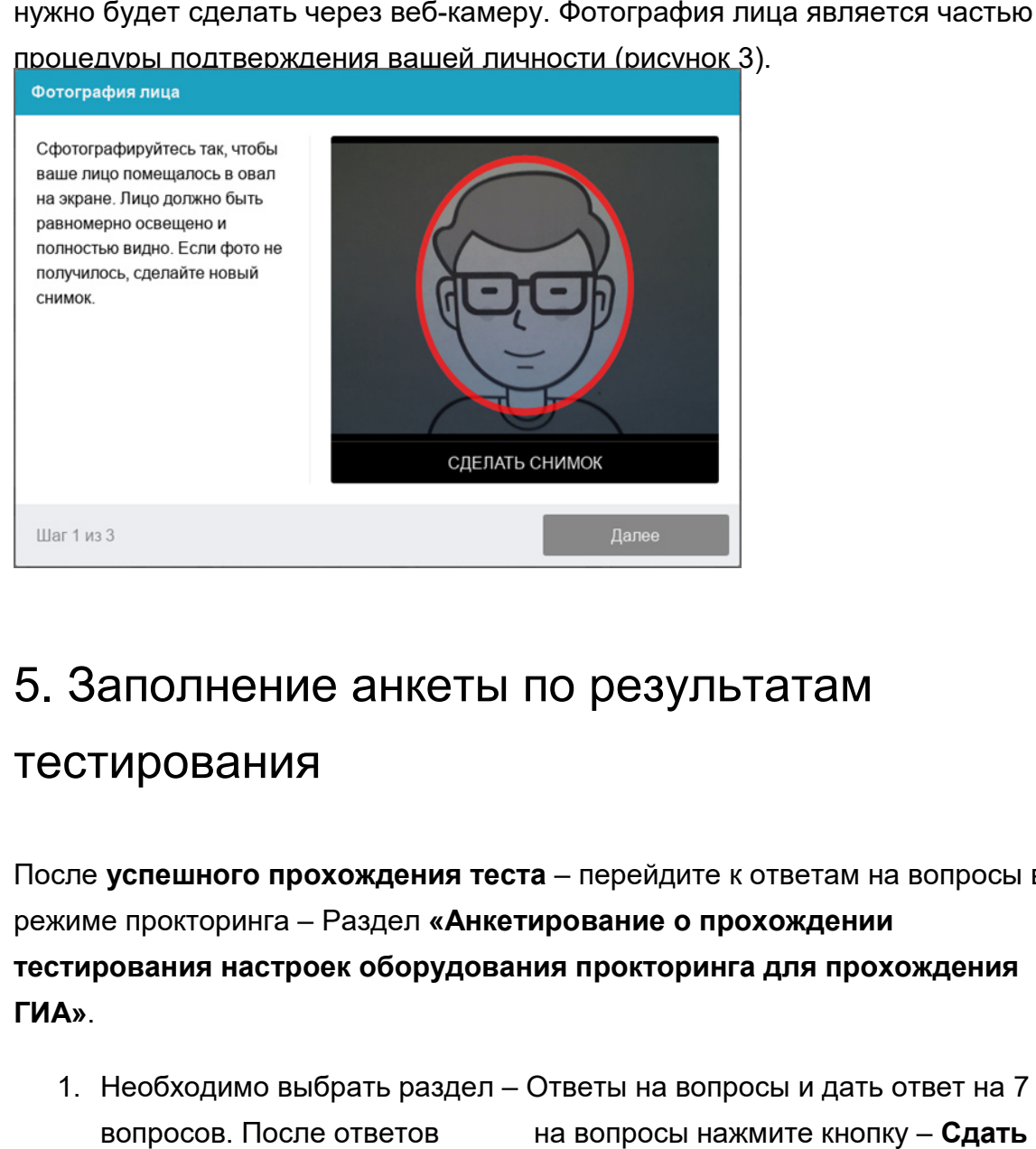

# 5. Заполнение анкеты по результатам

#### тестирования

После **успешного прохождения тес теста** – перейдите к ответам на вопросы в режиме прокторинга – Раздел **«Анкетирование о прохождении тестирования настроек оборудования прокторинга для прохождения ГИА»**.

1. Необходимо выбрать раздел – Ответы на вопросы и дать ответ на 7 вопросов. После ответов **ответы на опрос** и вернуться в раздел – **Тема 1**. на вопросы нажмите кнопку - Сдать

После **неуспешного прохождения теста**  – сообщите об этом начальнику учебного отдела по Вашему направлению.

## 6. Завершение тестирования

Если на каком-либо этапе у Вас возникли сложности, проблемы или сомнения в корректности работы системы, обратитесь в службу технической поддержке согласно инструкциям, которые даны в разделе "**Общий порядок"**.

Для ознакомления с деталями приказа и регламента о проведении ГИА изучите документы, опубликованные на портале СПбГУ:

https://spbu.ru/openuniversity/documents/ob-utverzhdenii-reglamenta-provedeniyagosudarstvennoy-itogovoy-attestacii

#### Приложение 1 - оценка уровня доверия

Системой прокторинга автоматически выставляется оценка уровня доверия к результатам экзамена, которая зависит от факторов:

- 1. Вы даете свое согласие на аудио- и видеозапись и последующее хранение всего экзамена;
- 2. Веб-камера должна быть установлена строго перед лицом, не допускается установка камеры сбоку;
- 3. Голова должна полностью помещаться в кадр, не допускается частичный или полный уход из поля видимости камеры;
- 4. Лицо должно находиться в центре области обзора веб-камеры и занимать не менее 10% захватываемого камерой пространства на протяжении всего сеанса;
- 5. Лицо должно быть освещено равномерно, источник освещения не должен быть направлен в камеру или освещать только одну половину лица;
- 6. Волосы, одежда, руки или что-либо другое не должно закрывать область лица;
- 7. Не разрешается надевать солнцезащитные очки, можно использовать очки только с прозрачными линзами;
- 8. В комнате не должно находиться других людей;
- 9. На время экзамена запрещается покидать свое рабочее место;
- 10. На фоне не должно быть голосов или шума, идеально, если экзамен будет проходить в тишине;
- 11. Прохождение экзамена должно осуществляться в браузере, окно которого должно быть развернуто на весь экран, нельзя переключаться на другие приложения (включая другие браузеры), за исключением разрешенных к использованию программой экзамена; нельзя сворачивать браузер, нельзя открывать сторонние вкладки (страницы);
- 12. На компьютере должны быть отключены все программы, использующие веб-камеру, кроме браузера;
- 13. Запрещается записывать каким-либо образом материалы и содержимое экзамена, а также передавать их третьим лицам;
- 14. Запрещается пользоваться звуковыми, визуальными или какими либо еще подсказками.

Нарушения в процессе выполнения экзаменационного задания (разговоры с посторонними, использование мобильных устройств, электронной почты и других видов связи), а также зафиксированные системой прокторинга признаки снижения достоверности результатов экзамена не являются основанием для прекращения выполнения экзаменационной работы. Решение о выставлении неудовлетворительной оценки в связи с нарушением процедуры экзамена принимает экзаменационная комиссия по результатам оценки существенности допущенных нарушений.